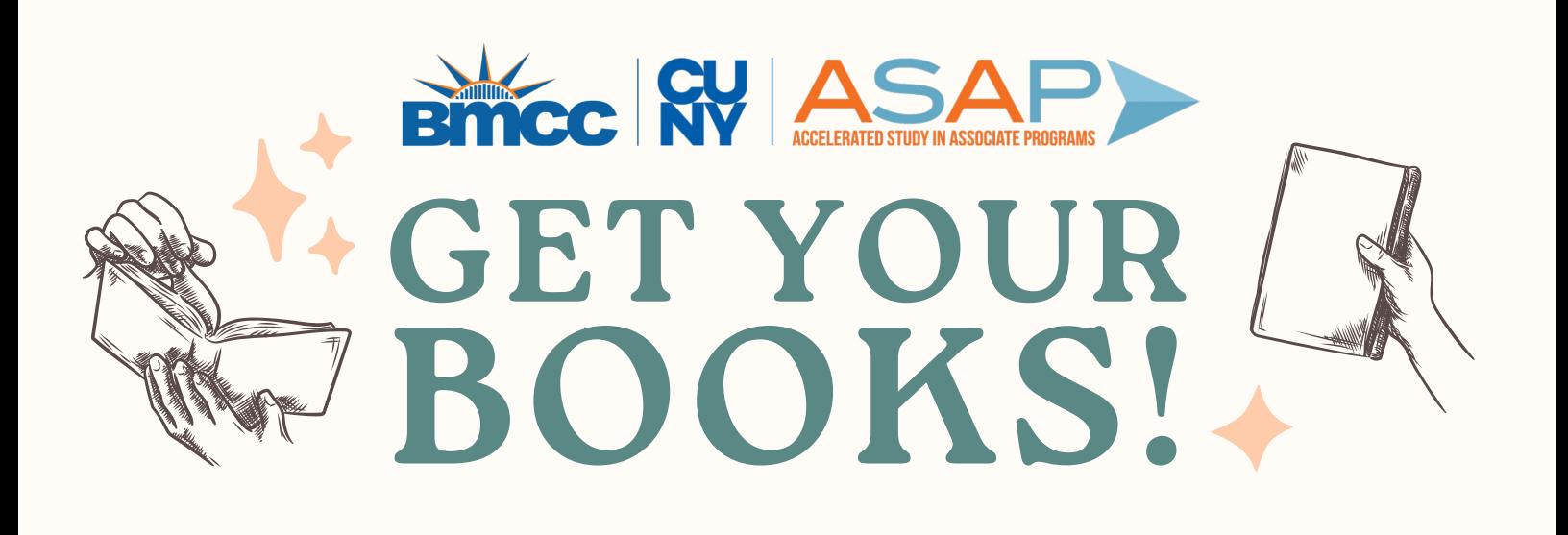

#### **STEP #1**

CLICK ON THE **'TEXTBOOKS'** ON THE NAVIGATION MENU

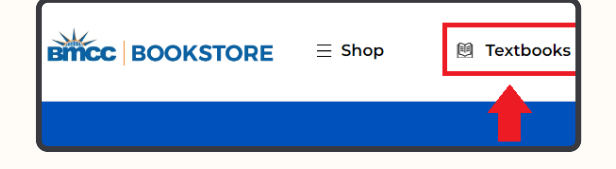

**STEP #2**

SELECT YOUR TERM **'SPRING REGULAR 2024'**

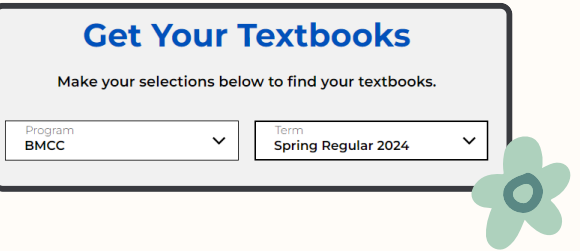

**STEP #3**

THEN SELECT THE DEPARTMENT, COURSE, AND SECTION THAT YOU'RE IN **(EX. PHY 110)**

## **STEP #4**

AFTER YOU'RE DONE CLICK ON THE **'FIND MATERIALS FOR COURSE'** BLUE TAB BELOW

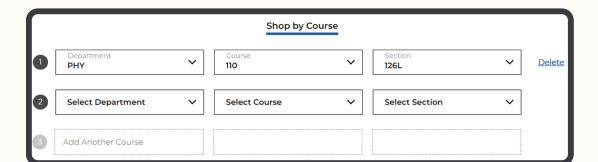

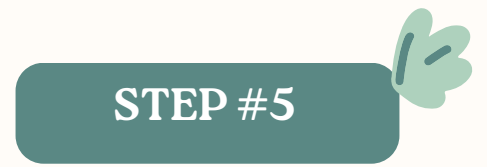

YOU SHOULD SEE WHICH TEXTBOOKS HAVE BEEN LISTED FOR YOUR COURSE, AND WHICH PURCHASE OPTIONS ARE AVAILABLE.

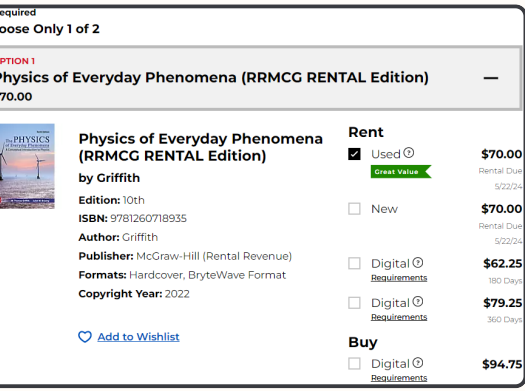

#### **STEP #6**

AFTER YOU MAKE YOUR CHOICE, CLICK ON THE **'ADD ITEM TO CART'** BLUE TAB AT THE BOTTOM RIGHT

ADD 1 ITEM TO BAG  $\rightarrow$ 

**STEP #7**

FINALLY, GO TO **'BAG'** AND COMPLETE YOUR PURCHASE!

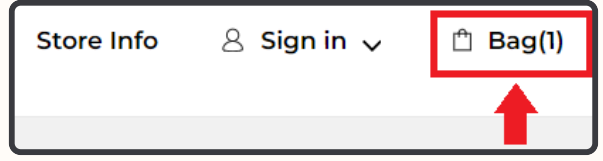

### **STEP #8**

GO TO THE BMCC BOOKSTORE AT [BKSTR.COM/BMCCSTORE/HOME](https://www.bkstr.com/bmccstore/home)

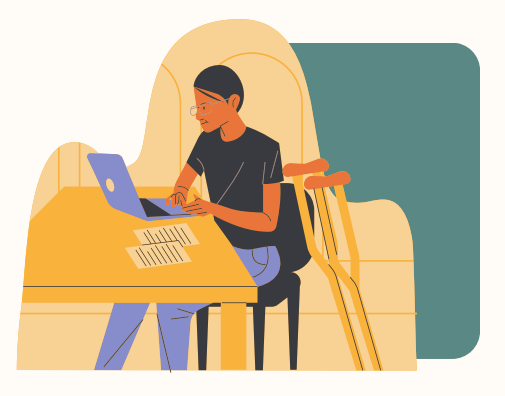

TO CHECKOUT YOUR PURCHASE, YOU WILL NEED TO **SIGN-IN** TO YOUR ACCOUNT OR **CREATE ONE**, AND USE YOUR **ID#**

# **NOTE**